[Cisco Unified MeetingPlace, Release 6.x](http://docwiki.cisco.com/wiki/Cisco_Unified_MeetingPlace,_Release_6.x) > [Cisco Unified MeetingPlace Audio Server](http://docwiki.cisco.com/wiki/Cisco_Unified_MeetingPlace,_Release_6.x_--_Cisco_Unified_MeetingPlace_Audio_Server,_Release_6.x) > [Configuring](http://docwiki.cisco.com/wiki/Cisco_Unified_MeetingPlace,_Release_6.x_--_Configuring_the_Audio_Server) > [Configuring NSF Codes](http://docwiki.cisco.com/wiki/Cisco_Unified_MeetingPlace,_Release_6.x_--_Configuring_Network-Specific_Facility_Codes)

Do the following procedures to configure your NSF codes:

- [To Create a New Protocol Table](http://docwiki.cisco.com/wiki/Cisco_Unified_MeetingPlace,_Release_6.x_--_About_Configuring_NSF_Codes#To_Create_a_New_Protocol_Table)
- [To Modify the New Protocol Table](http://docwiki.cisco.com/wiki/Cisco_Unified_MeetingPlace,_Release_6.x_--_About_Configuring_NSF_Codes#To_Modify_the_New_Protocol_Table)
- [To Assign Port Groups to Use the New Protocol Table](http://docwiki.cisco.com/wiki/Cisco_Unified_MeetingPlace,_Release_6.x_--_About_Configuring_NSF_Codes#To_Assign_Port_Groups_to_Use_the_New_Protocol_Table)
- [To Restart the Cisco Unified MeetingPlace System](http://docwiki.cisco.com/wiki/Cisco_Unified_MeetingPlace,_Release_6.x_--_About_Configuring_NSF_Codes#To_Restart_the_Cisco_Unified_MeetingPlace_System)
- [To Test the NSF Codes](http://docwiki.cisco.com/wiki/Cisco_Unified_MeetingPlace,_Release_6.x_--_About_Configuring_NSF_Codes#To_Test_the_NSF_Codes)

# **Contents**

- 1 To Create a New Protocol Table
- 2 Table: Protocol Table Defaults
- 3 To Modify the New Protocol Table
- 4 To Assign Port Groups to Use the New Protocol Table
- 5 To Restart the Cisco Unified MeetingPlace System
- 6 To Test the NSF Codes

## **To Create a New Protocol Table**

- 1. Access the CLI. If you do not already have terminal logging turned on, turn it on. For information, see [Logging Your HyperTerminal Session](http://docwiki.cisco.com/wiki/Cisco_Unified_MeetingPlace,_Release_6.x_--_Connecting_Your_Laptop_Computer_to_the_Cisco_Unified_MeetingPlace_System#Logging_Your_HyperTerminal_Session).
- 2. At the tech\$ prompt, enter **protparm**. The following menu appears:

```
meetingplace:tech$ protparm
***** P R O T P A R M C O N F I G M E N U *****
1) View protocol parameter table(s)
2) Modify protocol parameter table
3) Copy protocol table
4) Delete protocol table(s)
x) Exit program
Enter command: 3
Enter protocol table to copy from [0..99] : 3
Enter protocol table(s) to copy to [50-99] : 50
Copied to protocol table(s) 50.
```
- 3. Copy a protocol table by entering **3** .
- Enter the number of the protocol table from which you want to copy. In this example, it is protocol 4. table number 3, so enter **3** . See [Table: Protocol Table Defaults](http://docwiki.cisco.com/wiki/Cisco_Unified_MeetingPlace,_Release_6.x_--_About_Configuring_NSF_Codes#Table:_Protocol_Table_Defaults) for assistance with choosing which table to copy from.

#### **Table: Protocol Table Defaults**

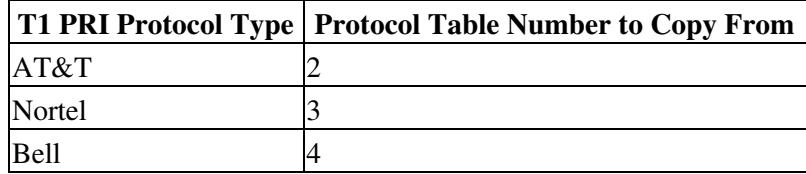

5. Enter the number of the protocol table to which you want to copy. In this example, it is protocol table number 50, so enter **50** .

**Note:** The number for the new protocol table must be a number not already used by an existing protocol table. All Cisco Unified MeetingPlace systems have protocol tables 0 to 49 already configured, so when you create a new protocol table, use protocol table number 50 or higher.

### 6. Exit the **protparm** command by entering **x** .

#### **To Modify the New Protocol Table**

**Note:** The following procedure assumes that the information copied into the new protocol table in the [To](http://docwiki.cisco.com/wiki/Cisco_Unified_MeetingPlace,_Release_6.x_--_About_Configuring_NSF_Codes#To_Create_a_New_Protocol_Table) [Create a New Protocol Table](http://docwiki.cisco.com/wiki/Cisco_Unified_MeetingPlace,_Release_6.x_--_About_Configuring_NSF_Codes#To_Create_a_New_Protocol_Table) is correct, with the exception of the NSF code information.

- 1. Access the CLI. If you do not already have terminal logging turned on, turn it on. For information, see [Logging Your HyperTerminal Session](http://docwiki.cisco.com/wiki/Cisco_Unified_MeetingPlace,_Release_6.x_--_Connecting_Your_Laptop_Computer_to_the_Cisco_Unified_MeetingPlace_System#Logging_Your_HyperTerminal_Session).
- 2. At the tech\$ prompt, enter **protparm** . The **protparm** command menu appears.
- 3. Modify the protocol parameter table by entering **2** .
- 4. Enter the number of the new protocol table you created in the **To Create a New Protocol Table**. In this example, it is table 50, so enter **50** . See the following example:

```
Enter command: 2
Enter protocol table number [50..99] : 50
***** M O D I F Y M E N U *****
1) Modify entire table
2) Modify general information
3) Modify incoming called party number processing (DDI)
4) Modify incoming calling party number processing (CLI)
5) Modify outgoing calling party information
6) Modify outgoing called party type of number (TON)
7) Modify outgoing called party numbering plan (NPI)
8) Modify outgoing private number definition
9) Modify outgoing local number definition
a) Modify outgoing long distance number definition
b) Modify outgoing international number definition
c) Modify outgoing Network Specific Facilities (NSF) codes
d) Modify outgoing NSF Carrier Identification Code (CIC)
x) Exit to main menu
Enter list command [table 50]: c
```
Modify the outgoing NSF codes by entering **c** . Each time you press **Enter** , you move to the next 5. line. See the following example:

```
Enter modify command [table 50]: c
```
---------------- PROTOCOL TABLE 50 ------------------  $------$  To skip over a field, just press <  $cr$   $------$ Outgoing Network Specific Facilities (NSF) Codes ------------------------------------------------ NSF code 1 type [ not used] : BFCV 1 value [not used] : Extra 1 param [not used] : NSF code 2 type [ not used] : BFCV 2 value [not used] : Extra 2 param [not used] : Enter modify command [table 50]:

- Enter the NSF code type. Depending on your Cisco Unified MeetingPlace configuration, it will be 6. "service," "feature," "parm service," or "parm feature." See the [About the NSF Code Type.](http://docwiki.cisco.com/wiki/Cisco_Unified_MeetingPlace,_Release_6.x_--_About_the_NSF_Code_Type#About_the_NSF_Code_Type)
- 7. Enter the NSF code value (BFCV). See the [About the NSF Code Value.](http://docwiki.cisco.com/wiki/Cisco_Unified_MeetingPlace,_Release_6.x_--_About_the_NSF_Code_Value#About_the_NSF_Code_Value)
- 8. Enter the modified parameter, if there is one.
- 9. (Optional) If your Cisco Unified MeetingPlace configuration uses a second NSF code, enter the appropriate information. If your Cisco Unified MeetingPlace configuration does not use a second NSF code, press **Enter** until you reach the modify command prompt.
- 10. Modify the outgoing NSF CIC by entering **d**. See the following example:

Enter modify command [table 50]: d ---------------- PROTOCOL TABLE 50 ------------------ ------- To skip over a field, just press <cr> -------Outgoing NSF Carrier Identification Code (CIC) ------------------------------------------------ NSF code 1 type [ natl] : BFCV 1 value [1288] : Enter modify command [table 50]:

- Enter the CIC code type. Depending on your Cisco Unified MeetingPlace configuration, it will be 11. "user," "natl," "intl," "user4," "natl4," or "intl4." See the [About the Optional Carrier Identification](http://docwiki.cisco.com/wiki/Cisco_Unified_MeetingPlace,_Release_6.x_--_About_the_Optional_Carrier_Identification_Code#About_the_Optional_Carrier_Identification_Code) [Code](http://docwiki.cisco.com/wiki/Cisco_Unified_MeetingPlace,_Release_6.x_--_About_the_Optional_Carrier_Identification_Code#About_the_Optional_Carrier_Identification_Code).
- 12. Enter the CIC code.
- 13. Go to the main **protparm** command menu by entering **x** .
- 14. Exit the **protparm** command by entering **x** .

#### **To Assign Port Groups to Use the New Protocol Table**

Assign all port groups with ports using NSF codes to use the new protocol table.

**Note:** Your Cisco Unified MeetingPlace system may have spans going to different carriers and each carrier may require a different NSF code. To resolve this, assign the ports from one carrier to one port group and the ports from a different carrier to a different port group. Configure the port groups to use different protocol tables. Configure the protocol table for each port group with the NSF code required by the carrier for that port group.

- 1. Access the CLI. If you do not already have terminal logging turned on, turn it on. For information, see [Logging Your HyperTerminal Session](http://docwiki.cisco.com/wiki/Cisco_Unified_MeetingPlace,_Release_6.x_--_Connecting_Your_Laptop_Computer_to_the_Cisco_Unified_MeetingPlace_System#Logging_Your_HyperTerminal_Session).
- At the tech\$ prompt, enter **port** . The following menu appears: 2. meetingplace:tech\$ port

```
MeetingPlace is up
       ***** P O R T / G R O U P C O N F I G M E N U *****
       1) View port record(s)
       2) Modify port record
       3) Copy port records
       4) View group record(s)
       5) Modify group record
       x) Exit program
       Enter command:
Modify the port group record by entering 5 . The second line in the following example appears:
3. 
       Enter command: 5
       Enter port group record number [0..31] : 0
       ------------ GROUP 0 ---------------
       --- To skip over a field, just press <cr> ---
       Activate the group? [y] :
       Card type [ T1] :
       Signaling [loop start] : protocol table
       Protocol table [ 0] : 50
       Number of DID digits [ 0] :
       Human assistance? [n] :
       Flash transfer? [n] :
       Outdial? [y] :
       Enter command: x
```
- 4. Enter the number of the appropriate port group record. In this example, it is port group record 0, so enter **0** . The rest of the preceding example appears.
- 5. Continue pressing **Enter** until you reach Signaling.
- 6. Select Signaling by entering **protocol table** .
- 7. At Protocol table, enter the number of the appropriate protocol table. In this example, it is protocol table 50, so enter **50** . Continue pressing **Enter** until you get back to the Enter command prompt.
- 8. (Optional) Repeat this procedure if more than one port group uses NSF codes.
- 9. Exit the **port** command by entering **x** .

#### **To Restart the Cisco Unified MeetingPlace System**

- 1. Access the CLI.
- 2. At the tech\$ prompt, enter **restart** .
- 3. Wait for the Cisco Unified MeetingPlace system to come back up.

#### **To Test the NSF Codes**

**Note:** The trace utility called **acsetrace** can also be used to troubleshoot outdial problems.

- 1. Access the CLI. If you do not already have terminal logging turned on, turn it on. For information, see [Logging Your HyperTerminal Session](http://docwiki.cisco.com/wiki/Cisco_Unified_MeetingPlace,_Release_6.x_--_Connecting_Your_Laptop_Computer_to_the_Cisco_Unified_MeetingPlace_System#Logging_Your_HyperTerminal_Session).
- 2. At the tech\$ prompt, enter **activity**. The following menu appears:

```
meetingplace:tech$ activity
VUI Configuration: 1152 Sessions, 1200 Confs
```
\*\*\* VUI INTERNAL STATUS UTILITY \*\*\* DebugMenu: 1) Quick Status of all Ports 4) Make Test Call 2) Verbose Status of Port Range 5) Show All Confs 3) Display complete Port Information 0) Quit Enter the Command  $(0 -100)$ : 4 You entered 4. Enter destination for your call: **Note:** The preceding example is for a Cisco Unified MeetingPlace 8112. For a Cisco Unified MeetingPlace 8106, there are 576 sessions and 576 conferences. See the highlighted values on line 2.

- To make a test call, enter **4** . The Cisco Unified MeetingPlace system prompts you for a destination 3. telephone number.
- Enter a nearby telephone number. The Cisco Unified MeetingPlace system prompt asks if you want 4. specific ports.
- 5. Enter **t** . The Cisco Unified MeetingPlace system prompt asks if you want to specify a range of ports.
- 6. Enter **f** . The Cisco Unified MeetingPlace system prompt asks you for the port number.
- Enter a port number that is configured to use NSF codes. The Cisco Unified MeetingPlace system 7. places the call.

If the call goes through, the NSF codes are correct.

If the call does not go through, retrace the steps in this chapter and verify that everything was done correctly. If it still does not work, contact Cisco TAC.

8. Exit the **activity** command by entering **0** .